## Bayernatlas – Hilfe

## Hilfestellung Ermittlung der Brutto –Grundfläche (Punkt 1.3.)

Bayernatlas mit dem Link im Internet öffnen:

## <https://geoportal.bayern.de/bayernatlas/?lang=de&topic=ba&catalogNodes=11&bgLayer=atkis>

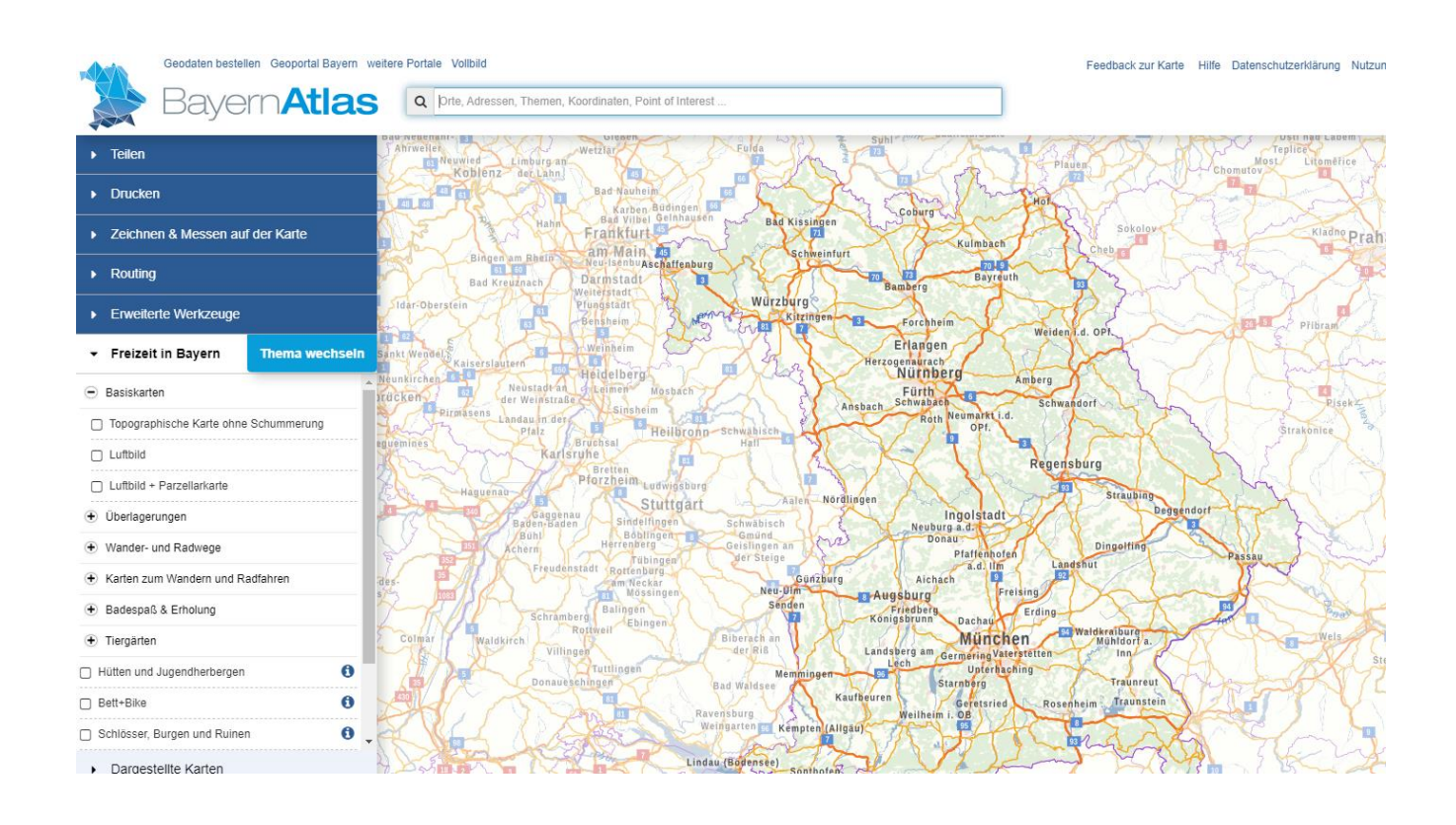

Straße, Hausnummer & Ort im Suchfeld eingeben – z. Bsp.: Jakobsplatz 6, 96049 Bamberg  $\rightarrow$  Nach dem "Enter" drücken, erscheint die Karte:

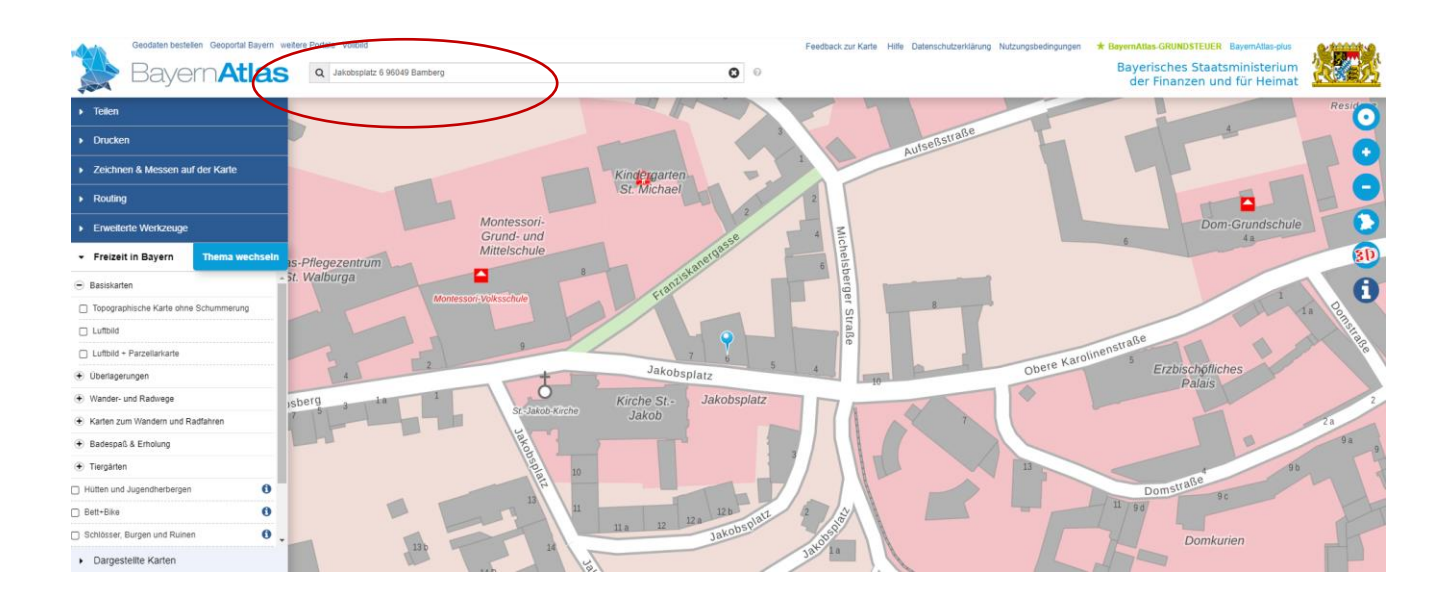

Auf der rechten Seite kann ich durch das "+" ranzoomen, beim "-" wieder zurückzoomen

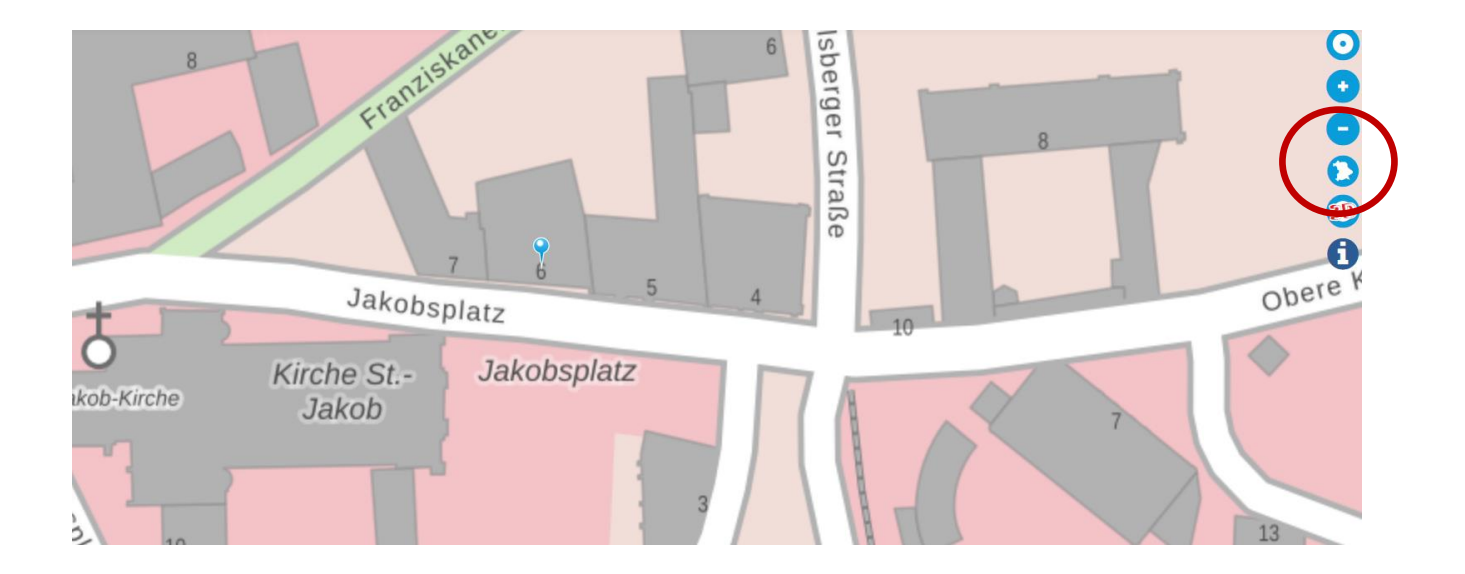

## → Zeichnen & Messen auf der Karte öffnen

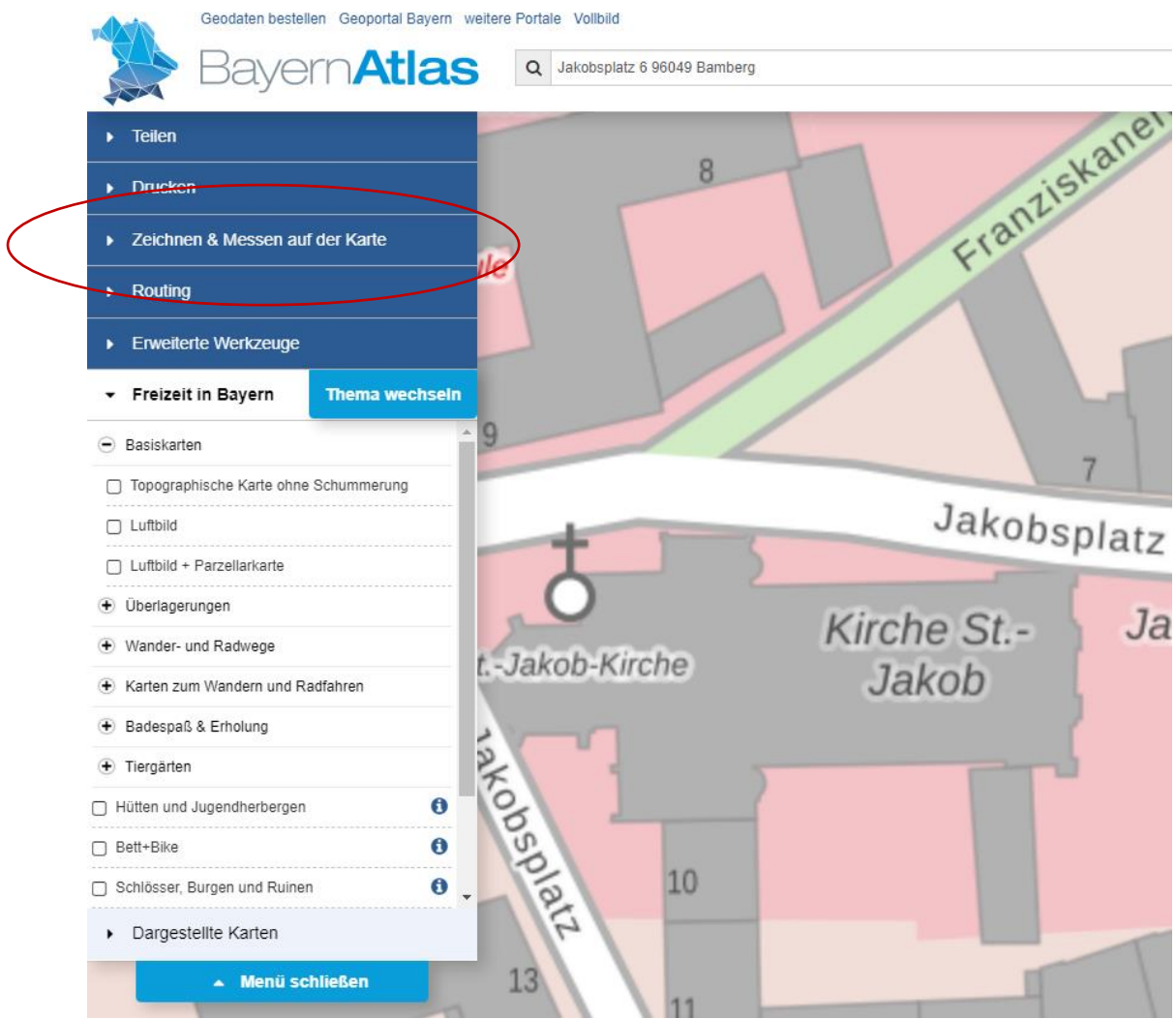

Es erscheinen die Messen- und Zeichnen Symbole:

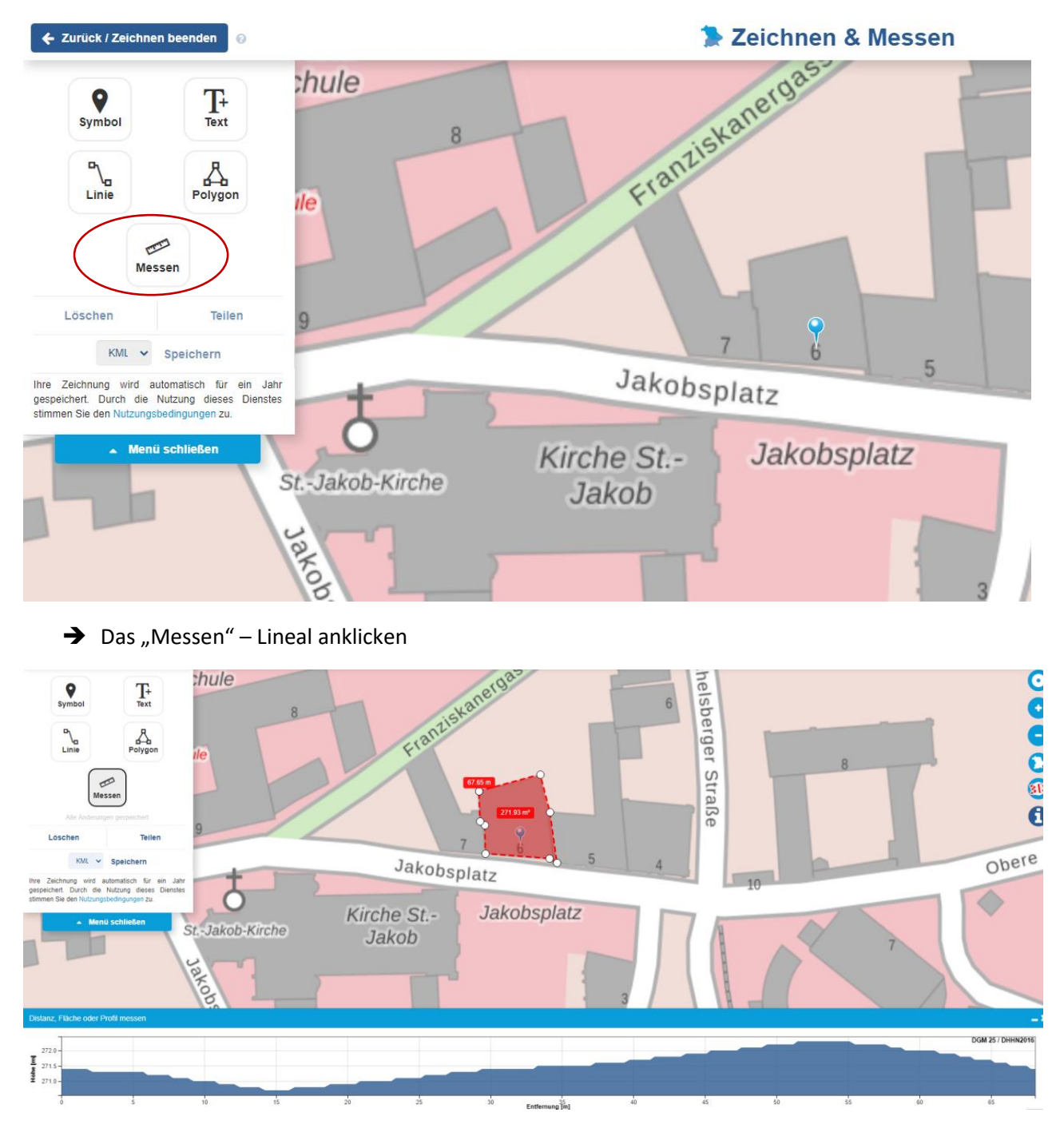

- $\rightarrow$  das Gebäude mit den Eckpunkten anklicken und umfahren
- → Wenn alle Eckpunkte angeklickt wurden und der letzte Punkt den ersten Punkt wieder erreicht, dann wird die Fläche geschlossen und eine Gesamtgebäudegrundfläche angezeigt

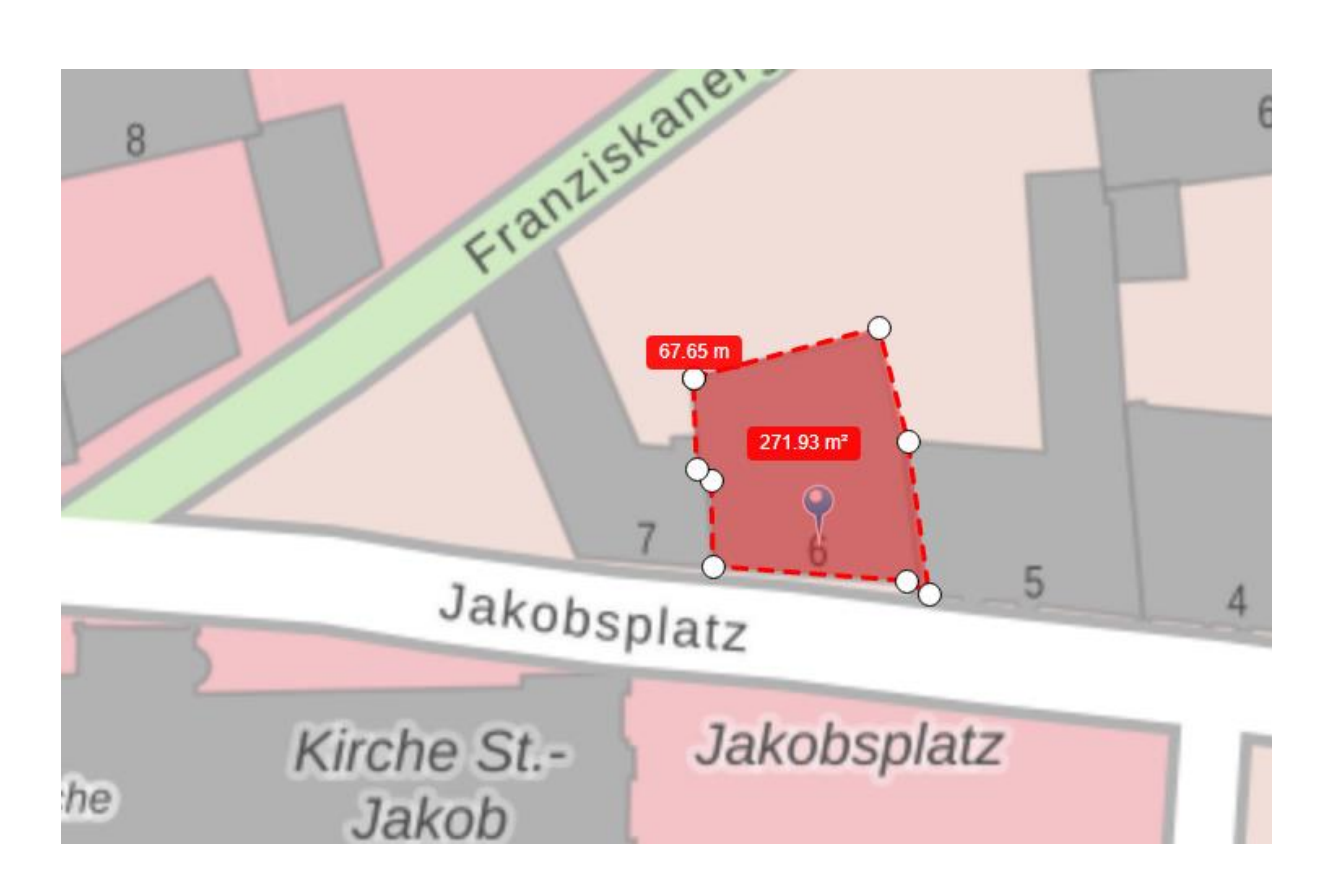

Mit der ESC-Taste kann ich jederzeit wieder zurücksetzen und mit dem Messen neu starten